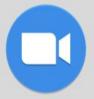

# Zoom Directions for Students

## 

Google Chrome 53.0.2785 or higher, Internet Explorer 10 or higher, Microsoft Edge 38.14393.0.0 or higher, Google Chrome 53.0.2785 or higher, Safari 10.0.602.1.50 or higher, Firefox 49.0 or higher

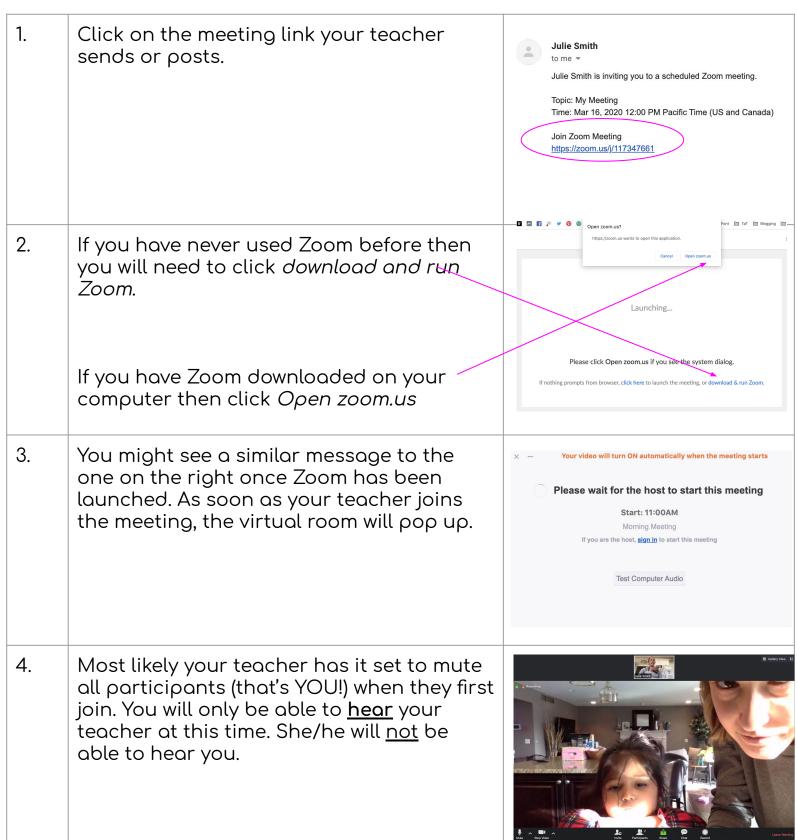

5. If your teacher invites you to speak, the message to the right may or may not pop up. If it does pop up click the <u>blue</u> *Unmute Myself* button.

Troubleshooting:

What if my teacher cannot hear me?

 Bottom left corner next to the microphone, click the ^ arrow to try other microphones.

What if my teacher cannot see me?

 Bottom left corner next to the video camera, click the ^ arrow to try other cameras your computer may be connected to.

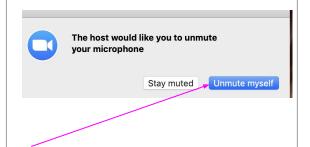

6. If you need to leave the meeting early or your teachers says the meeting has come to an end, you will want to exit the room by clicking *Leave Meeting* in the lower right hand corner.

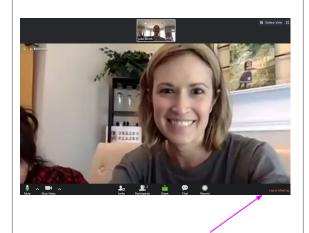

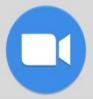

# Zoom Directions for Students

#### 

Download the <u>Zoom Cloud Meetings app</u>.

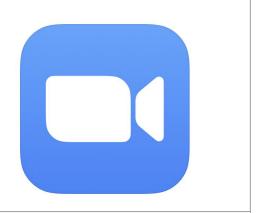

### There are two ways to access your meeting:

2. Option 1: Open the app and tap *Join*.

Enter the meeting ID number your teacher sends you and then click *Join*.

Option 2: Click on the link your teacher sends or posts.

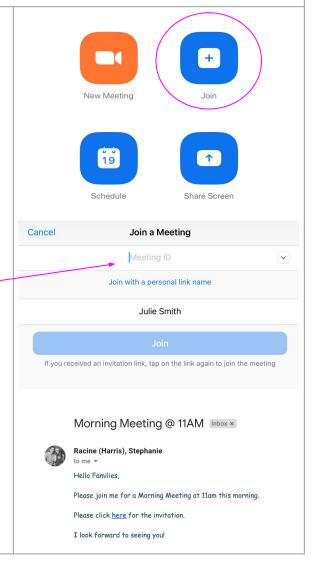

|    | Option 2 continued: Tap <i>Open</i> to open the meeting in the Zoom app.                                                                                                    | First-time user, please download Zoom app from App Store.  Open this page in "Zoom"?  Cancel Open                  |
|----|----------------------------------------------------------------------------------------------------|----------------------------------------------------------------------------------------------------|
| 4. | Tap Join with Video                                                                                                    | Video Preview  Always show video preview dialog when joining a video meeting.  Join without Video  Join with Video |
| 5. | Tap Call using Internet Audio  Troubleshooting:  What if my teacher cannot hear me?  • Top right corner next to the microphone, click the ^ arrow to try other microphones.  What if my teacher cannot see me?  • Top right corner next to the video camera, click the ^ arrow to try other cameras your computer may be connected to. | To hear others please join audio  Call using Internet Audio  Cancel                                                |
| 6. | If you need to leave the meeting early or your teachers says the meeting has come to an end, you will want to exit the room by clicking <i>Leave Meeting</i> in the upper left hand corner.                                                                                                    | Her paint variety is 551-111-527 a                                                                                 |

The Techie Teacher®

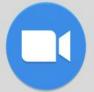

# Other Helpful Resources

Click **HERE** to access the Download Center for other platforms including browser add-ons.

Click **HERE** to learn about the attendee (that's YOU) controls.

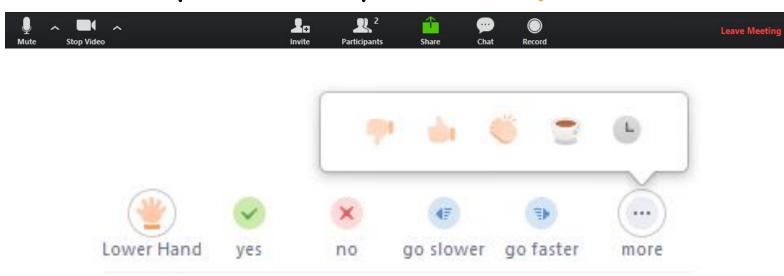

Teachers: This is an option under **Advanced** Settings!

## Show a "Join from your browser" link

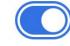

Allow participants to bypass the Zoom application download process, and join a meeting directly from their browser. This is a workaround for participants who are unable to download, install, or run applications. Note that the meeting experience from the browser is limited

YouTube Tutorial: How to Use Zoom to Teach an Online Lesson by Rich Colosi Media